Dal menu File selezionare la voce Informazioni -> Impostazioni Account -> Impostazioni Account…

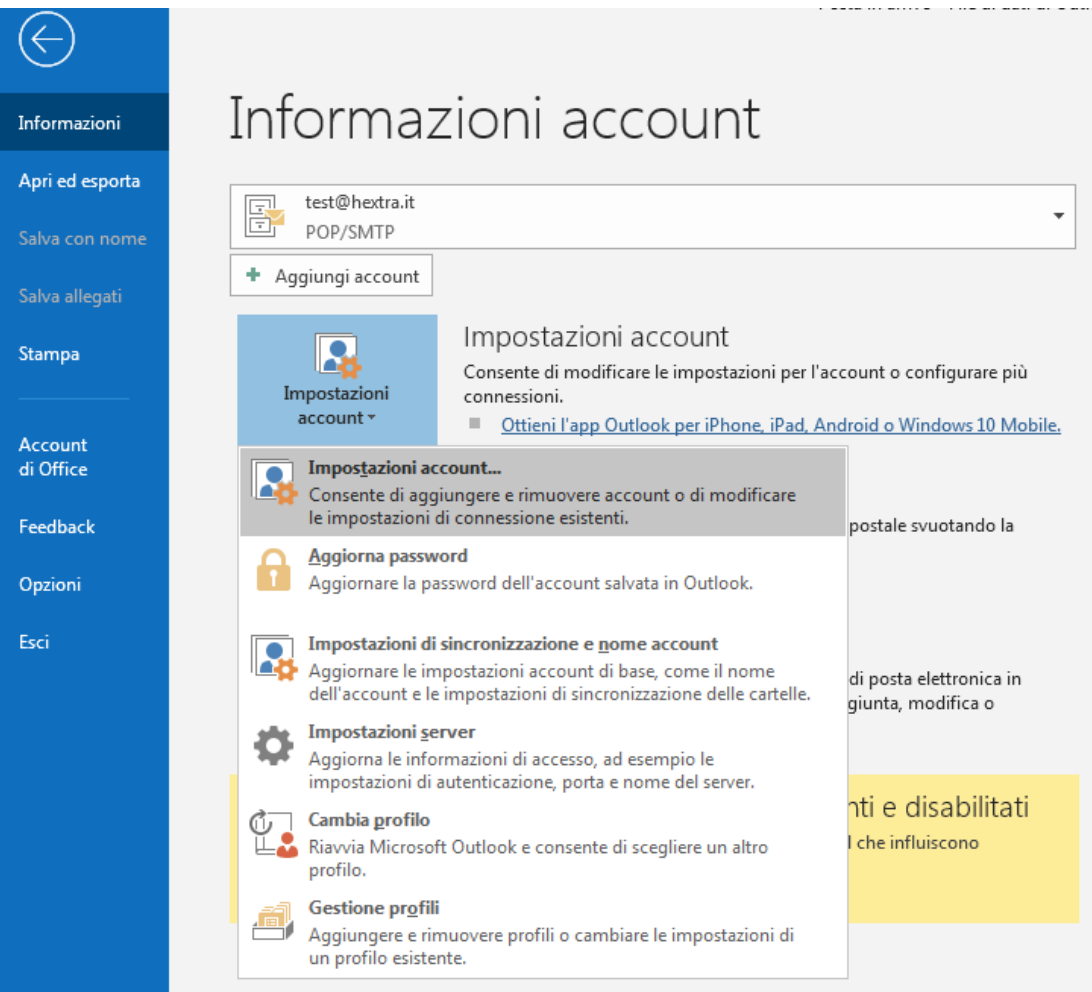

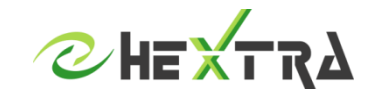

## **CONFIGURAZIONE MICROSOFT OUTLOOK**

Inserire il proprio indirizzo email e cliccare su «Consenti la configurazione manuale dell'account»

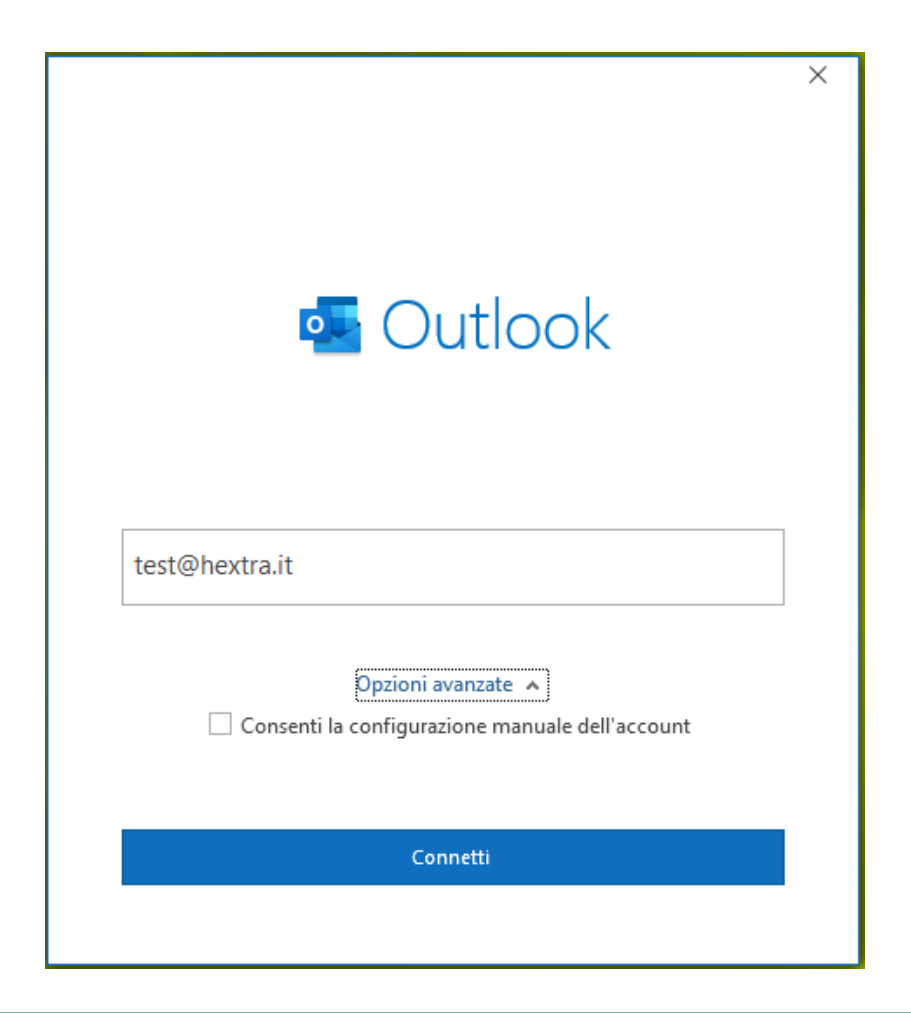

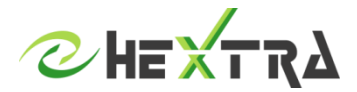

## Scegliere il tipo di account POP o IMAP

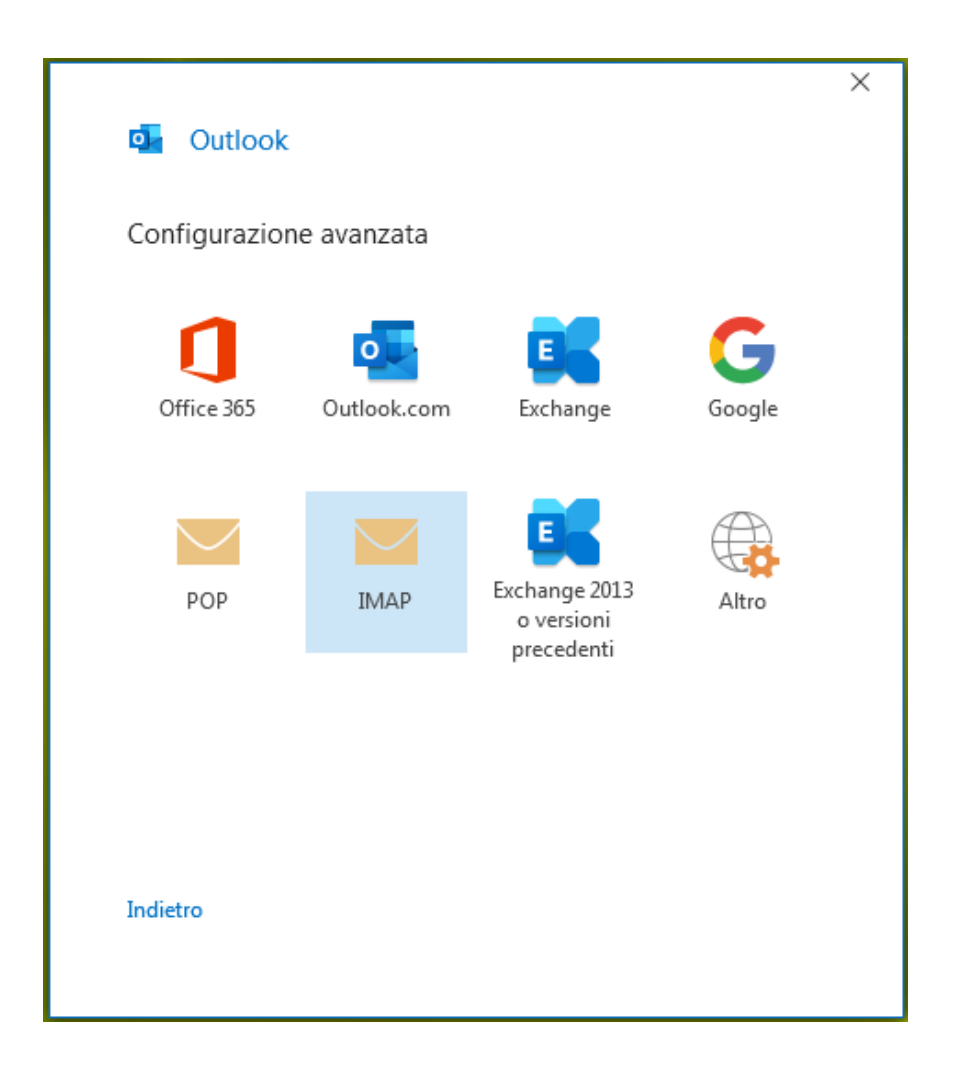

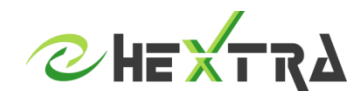

# **CONFIGURAZIONE MICROSOFT OUTLOOK**

### Inserire le seguenti informazioni:

#### PER IMAP

**Server posta in arrivo**: posta.hextra.it **Porta posta in arrivo:** 993 **Metodo di crittografia posta in arrivo:** SSL/TLS

**Server posta in uscita**: smtp.hextra.it **Porta posta in uscita:** 993 **Metodo di crittografia posta in uscita:** STARTLS

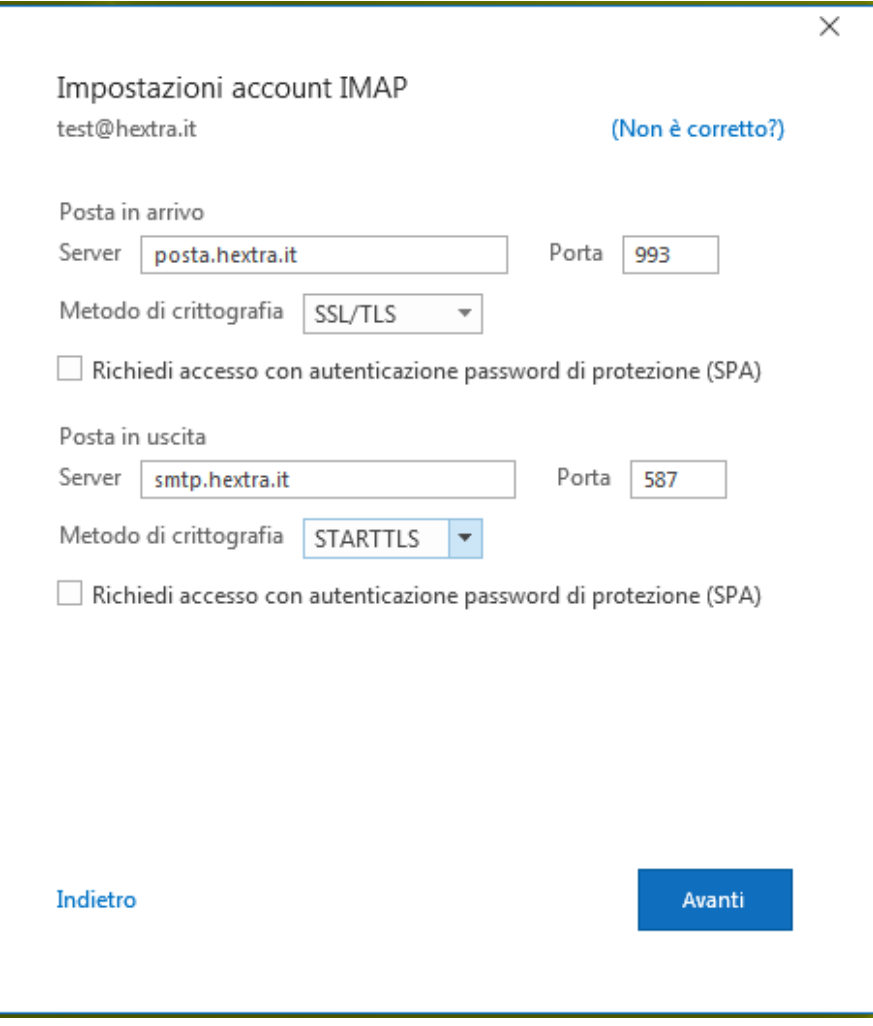

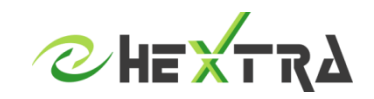

# **CONFIGURAZIONE MICROSOFT OUTLOOK**

### Inserire le seguenti informazioni:

### PER POP

**Server posta in arrivo**: posta.hextra.it **Porta posta in arrivo:** 995 **Metodo di crittografia posta in arrivo:** SSL/TLS

**Server posta in uscita**: smtp.hextra.it **Porta posta in uscita:** 993 **Metodo di crittografia posta in uscita:** STARTLS

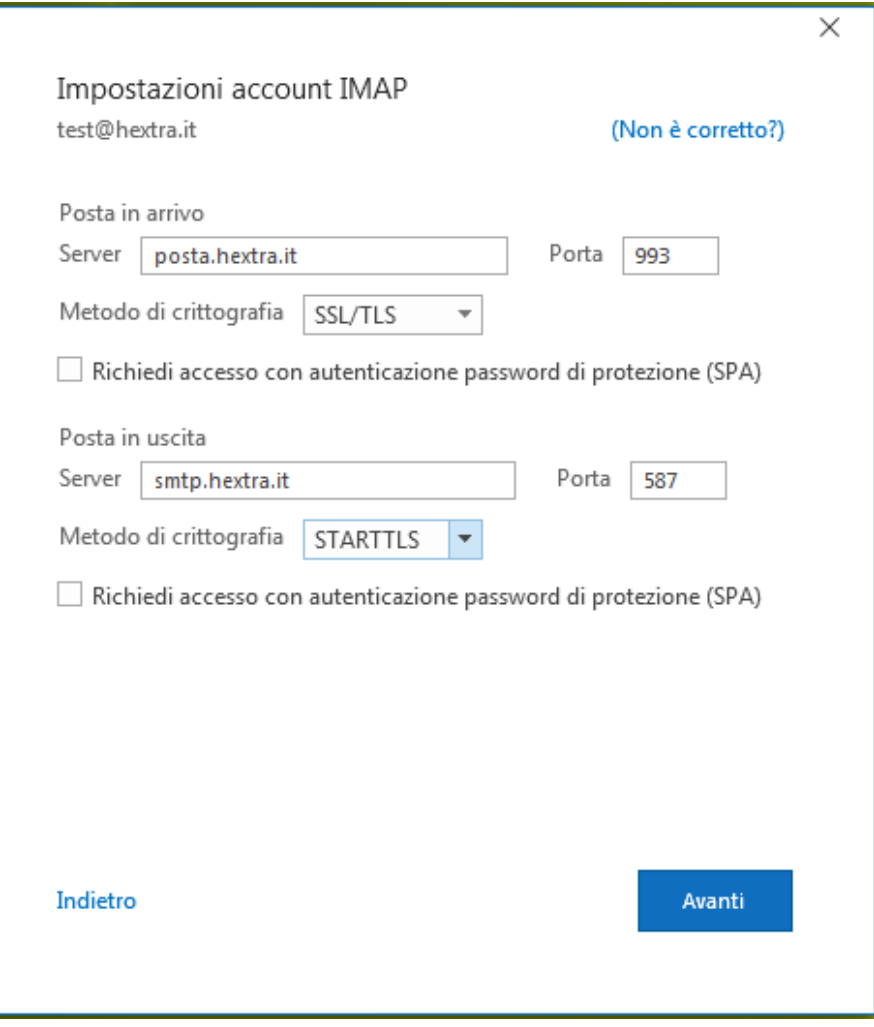

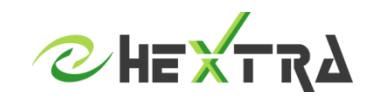

Inserire la password della casella di posta e cliccare su CONNETTI

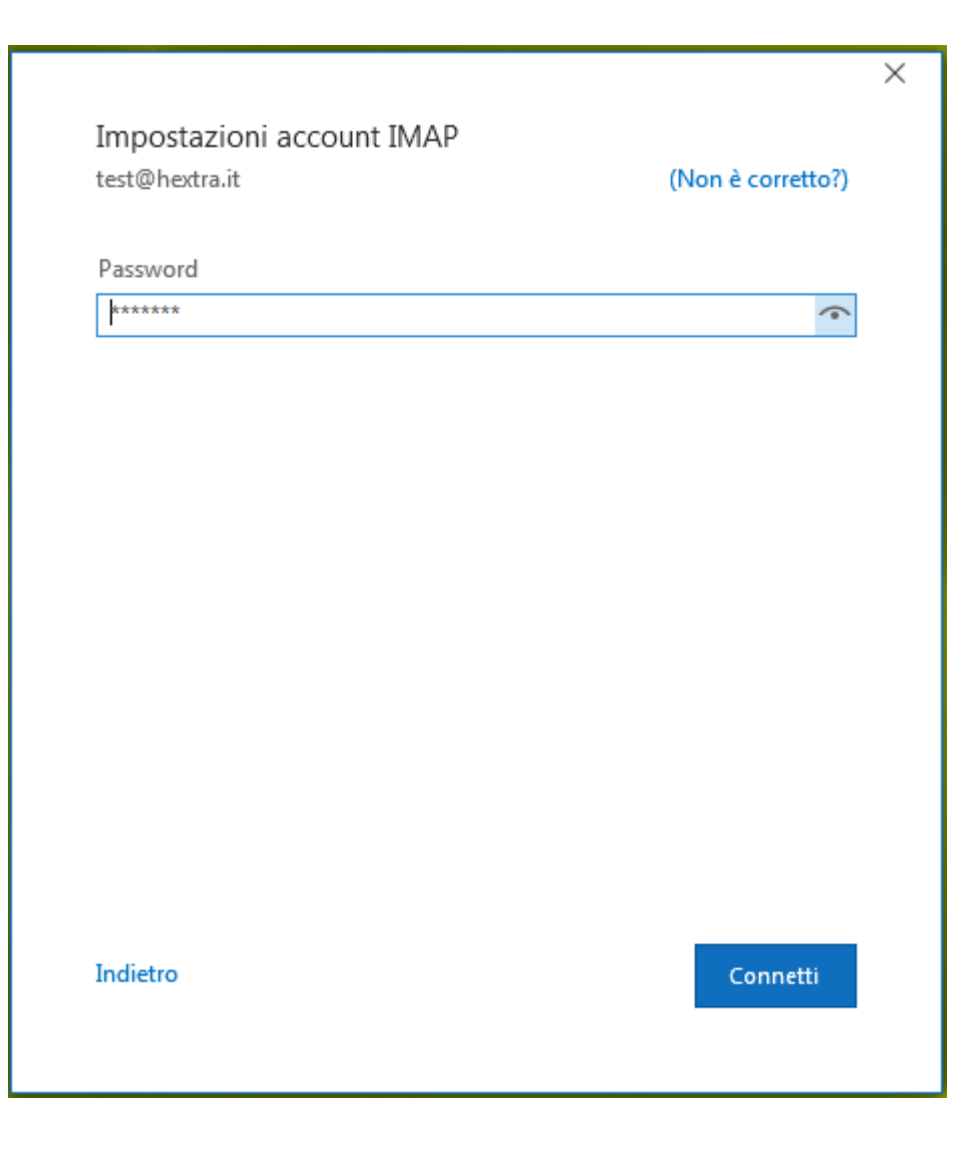

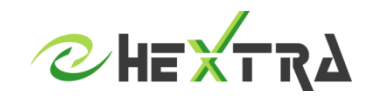